## 北京服装学院2022年美术类本科专业考试

## 合格考生专业志愿征集填报操作说明

(下图仅作为示例,具体选项以报名系统实际显示为准)

1.专业志愿征集

考生登录"艺术升APP",进入"报考"→"志愿填报"菜单。在"志愿填报"页面,考 生先选择"学校"和"考试",然后点击"查询"按钮,进入"志愿填报"界面,按顺序填 报本人专业志愿。专业志愿填报完成后,考生须先阅读《志愿填报须知》,然后勾选"我已 阅读",并点击"确定"按钮进行提交。正式提交前会自动弹出"志愿核对"框,核对无误 后考生再次点击"提交"按钮完成填报,专业志愿提交后将无法修改。

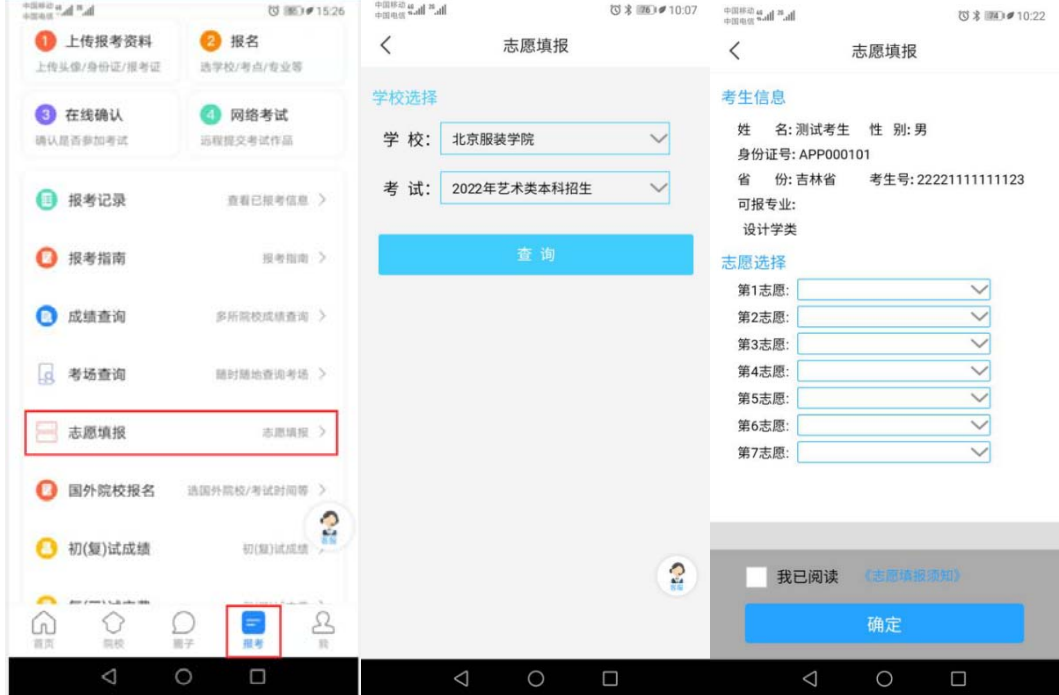

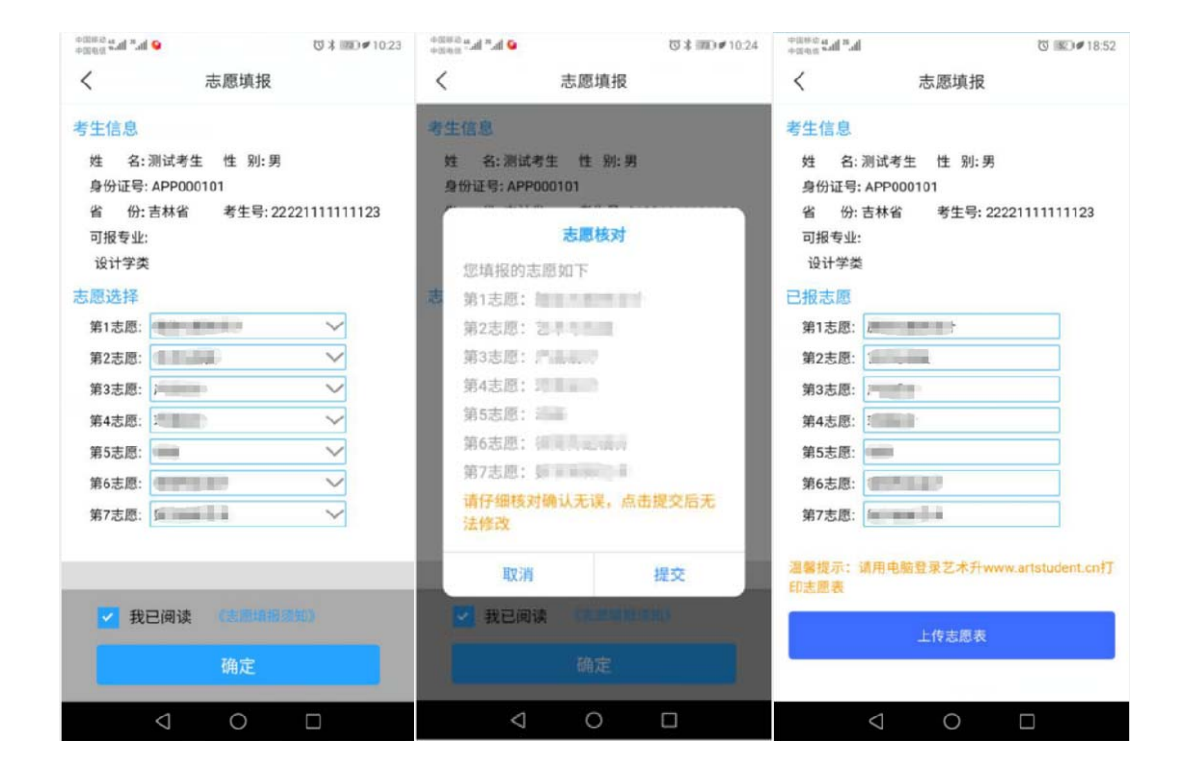

1

## 2.打印专业志愿表

专业志愿提交后,考生须用台式电脑登录www.artstudent.cn,选择"艺术 院校校考报名",进入后点击"打印志愿表"按钮打印专业志愿表。

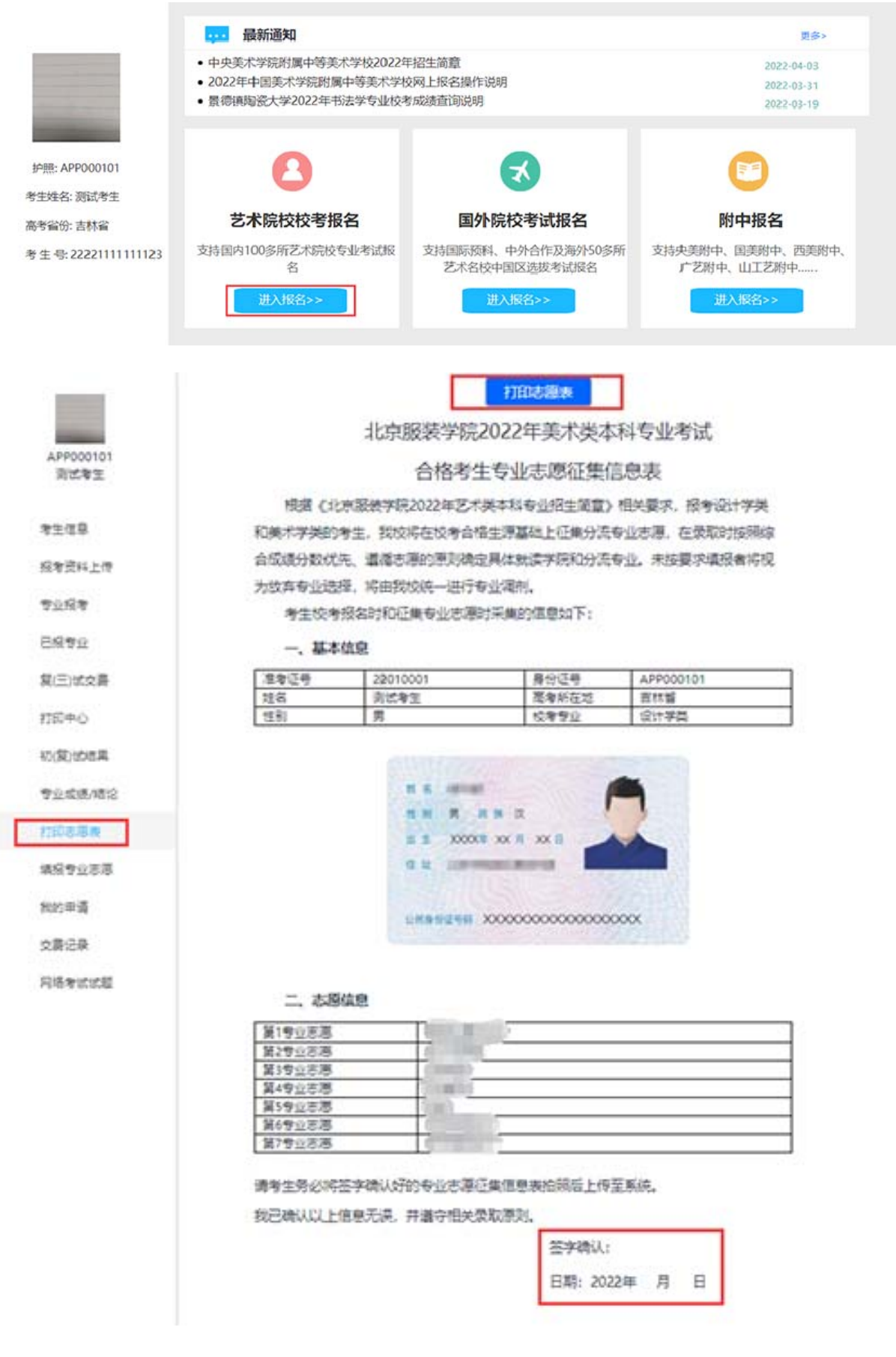

3.志愿表上传

在打印好的专业志愿表签字确认后(姓名和日期),考生再次登录"艺术 升APP"按照"1. 专业志愿征集"中的描述,进入到"志愿填报"页面。点击"上 传志愿表"按钮进入上传界面,考生先对签字确认后的专业志愿表拍照,确认 无误后再点击"上传"按钮完成上传。

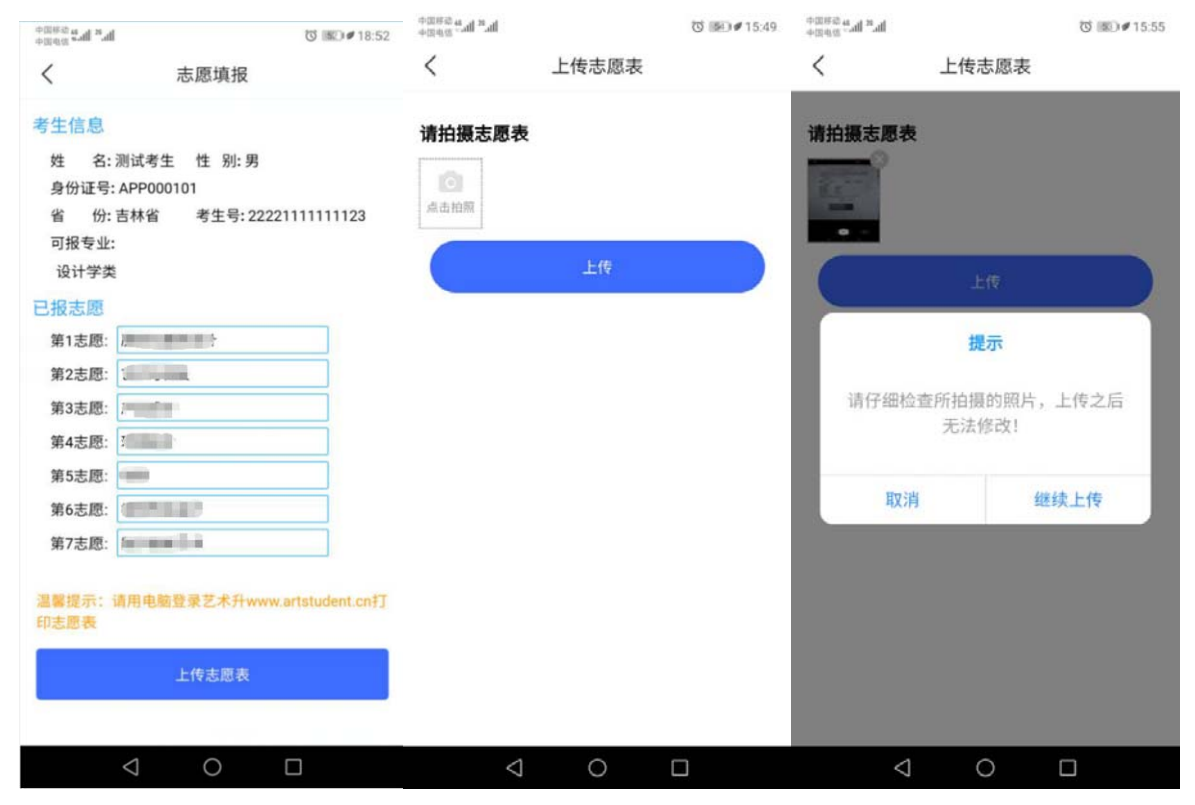